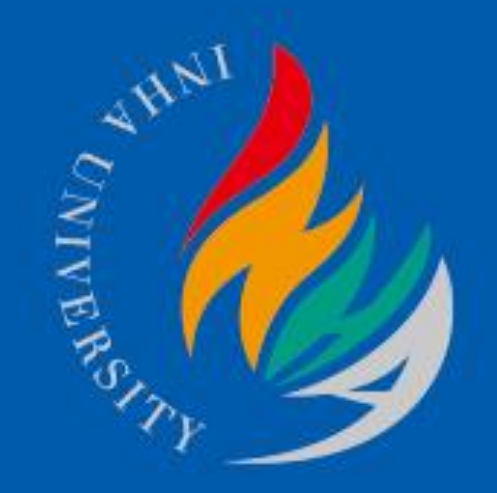

# '인하대학교 MOOC센터 블랙보드 이관자료 확인 매뉴얼

- 1. I-Class에서 로그인 후 구 블랙보드 자료 확인 방법
- 2. 연도 및 학기 선택
- 3. 과목 선택
- 4. 이관자료 확인
- 5. (구) LMS-블랙보드 확인

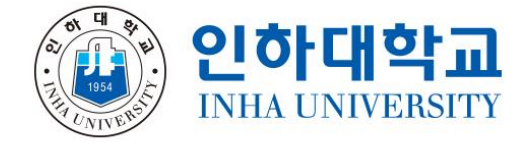

### 1. I-Class에서 구 블랙보드 이관자료 확인

1) Chrome 브라우저로 I-Class ([http://learn.inha.ac.kr\)](http://learn.inha.ac.kr/) 접속 및 로그인 2) 메뉴 왼쪽에서 [교과과정] - [구 I-Class강좌] 클릭

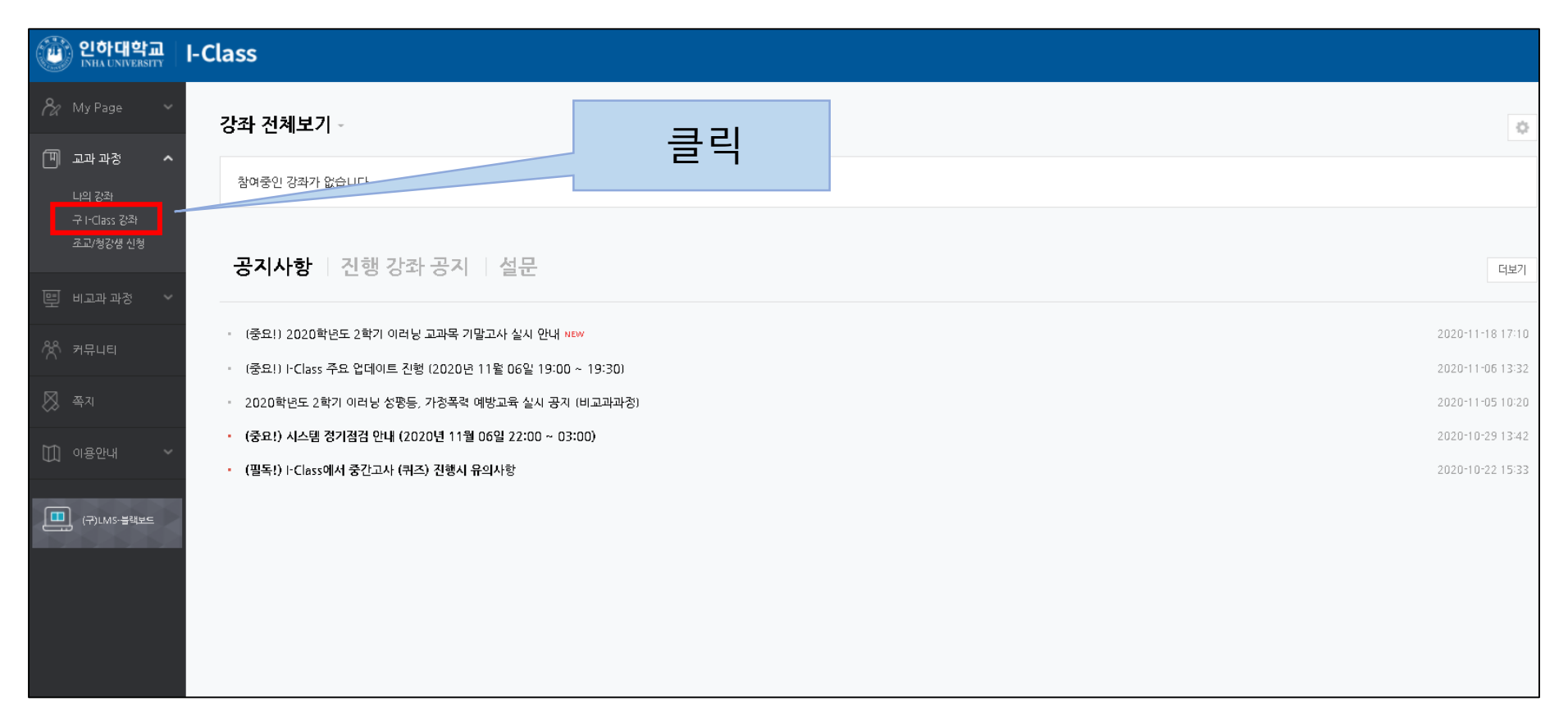

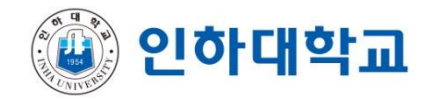

# 2. 연도 및 학기 선택

#### 1) [구 I-Class 강좌] 메뉴에서 연도 및 학기 선택

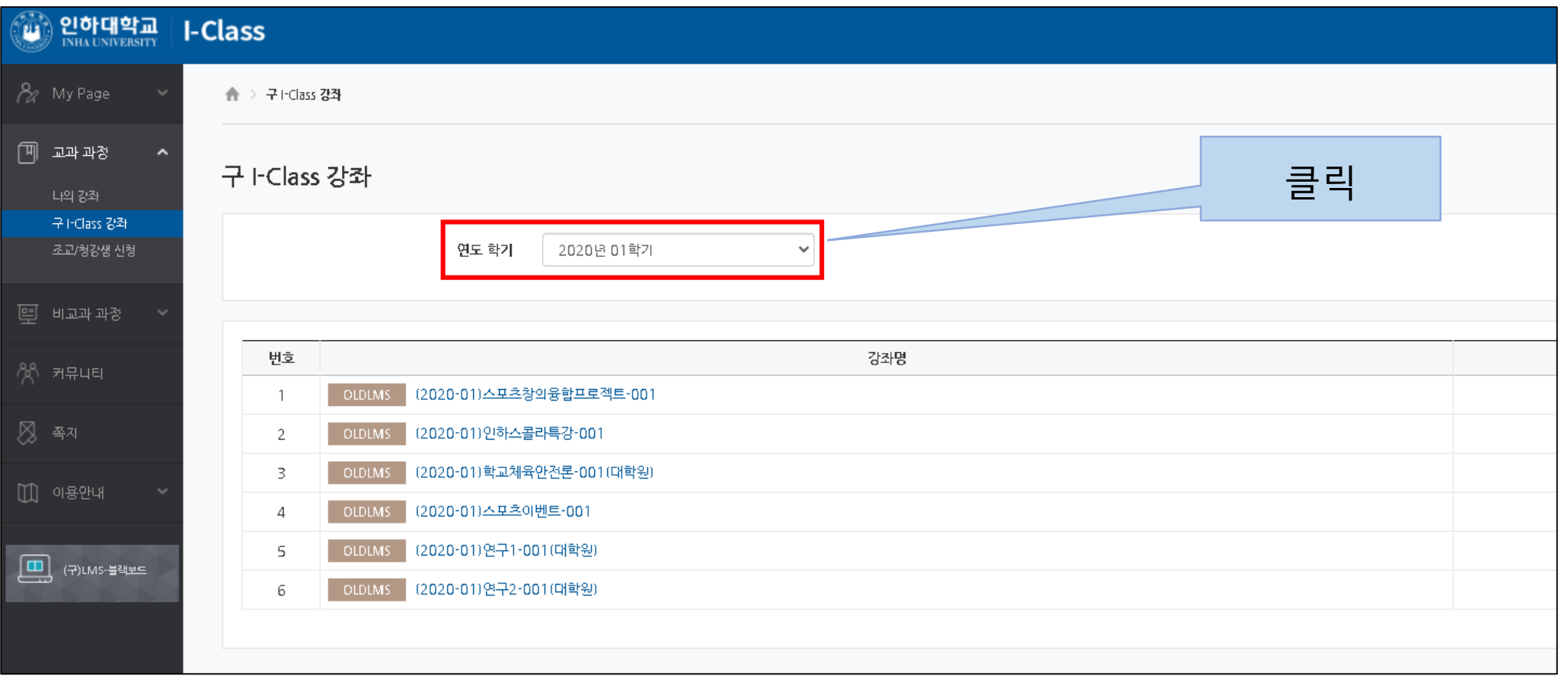

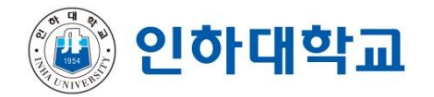

# 3. 과목 선택

#### 1) [구 I-Class 강좌] 메뉴에서 과목 선택

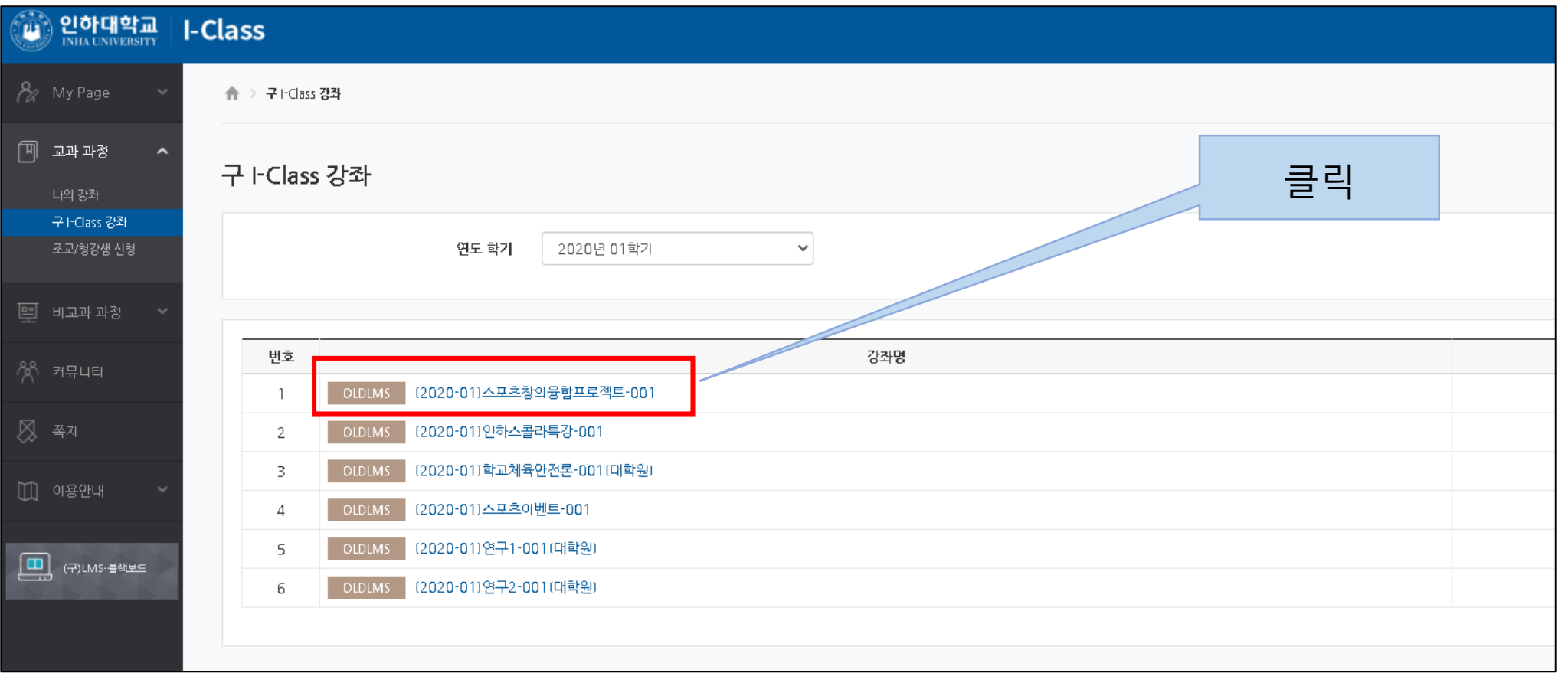

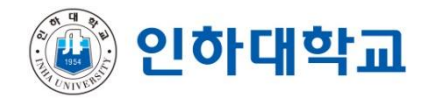

### 4. 이관자료 확인

#### 1) [구 I-Class 강좌] 메뉴 – 강좌선택 후 이관자료 확인

#### (2020-01) 스포츠창의융합프로젝트-001 ₩  $\alpha$ 구 I-Class 강좌 ★ > (2020-01)스포츠창의융합프로젝트-001 > 강의정보 강의정보  $\boxed{1}$ 강의소개 동영상 강의정보 클릭공지사항 질의용답 교과목명 (2020-01)스포츠창의융합프로젝트-001 주차별학습 강의코드 202001GEC4017001 년도/학기 2020년 01학기 콘텐츠 컬렉션 담당교수 정태욱 圣武 Ø 과목설명 Off-Line 나의 콘텐츠 강좌 콘텐츠  $\mathbb I$

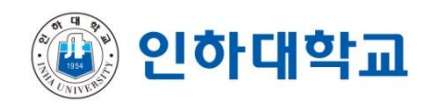

#### 5. 이관자료 확인

1) 추가로 필요한 자료가 있을 경우 메뉴 왼쪽에서 [구 LMS-블랙보드] 에서 확인 \* 구LMS-블랙보드 사용 기한 : 2020년 11월 29일 (일요일) 까지

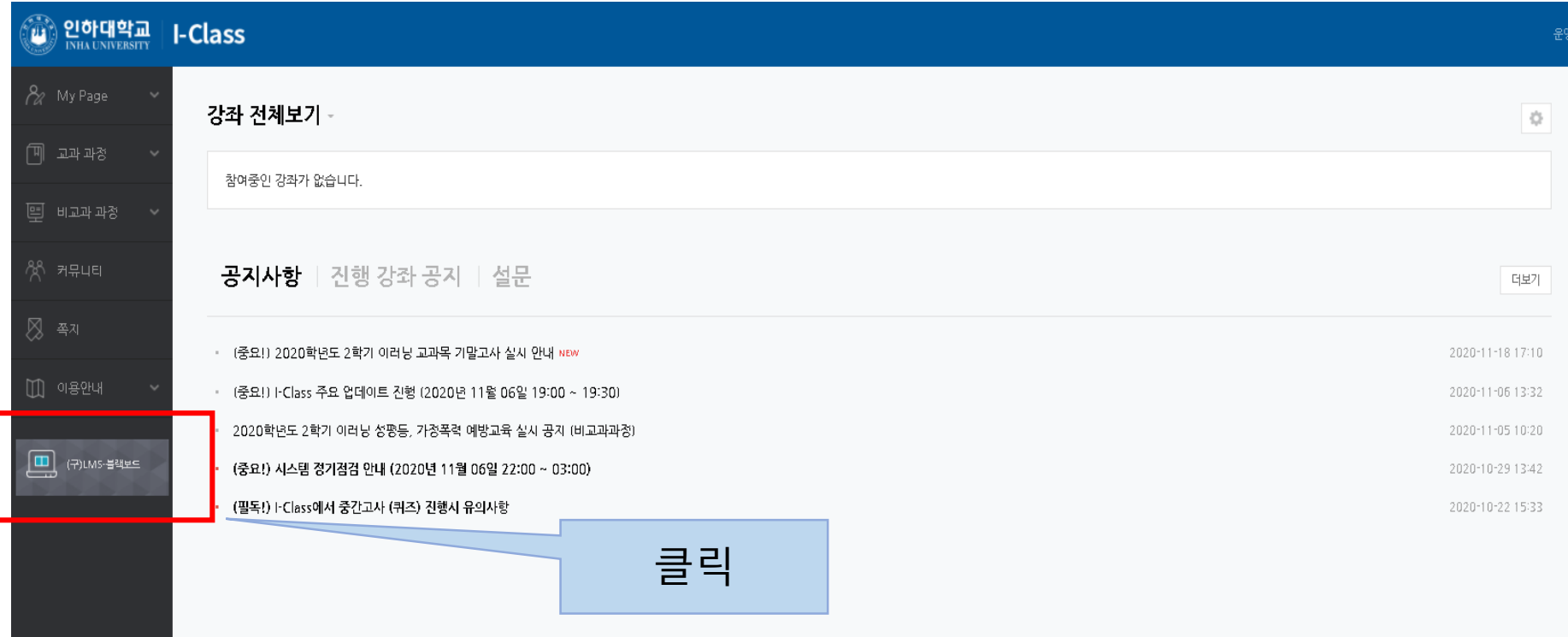

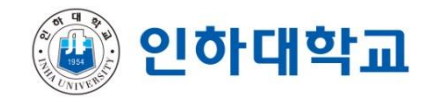